## **Resource Access Manager**

## **Getting Started**

**Issue** 01

**Date** 2024-07-22

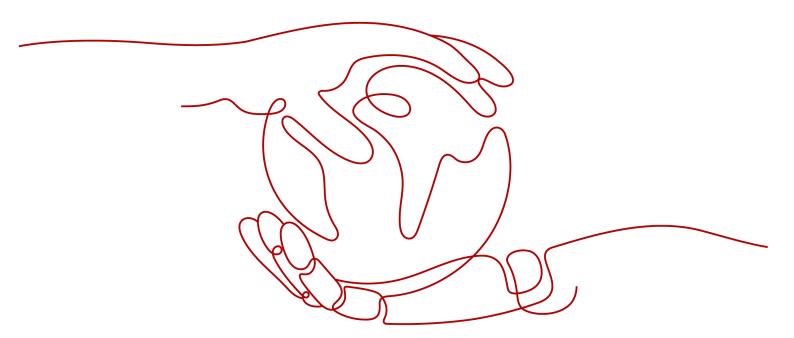

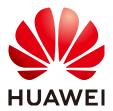

#### Copyright © Huawei Technologies Co., Ltd. 2024. All rights reserved.

No part of this document may be reproduced or transmitted in any form or by any means without prior written consent of Huawei Technologies Co., Ltd.

#### **Trademarks and Permissions**

HUAWEI and other Huawei trademarks are trademarks of Huawei Technologies Co., Ltd. All other trademarks and trade names mentioned in this document are the property of their respective holders.

#### **Notice**

The purchased products, services and features are stipulated by the contract made between Huawei and the customer. All or part of the products, services and features described in this document may not be within the purchase scope or the usage scope. Unless otherwise specified in the contract, all statements, information, and recommendations in this document are provided "AS IS" without warranties, guarantees or representations of any kind, either express or implied.

The information in this document is subject to change without notice. Every effort has been made in the preparation of this document to ensure accuracy of the contents, but all statements, information, and recommendations in this document do not constitute a warranty of any kind, express or implied.

### **Security Declaration**

#### Vulnerability

Huawei's regulations on product vulnerability management are subject to the *Vul. Response Process.* For details about this process, visit the following web page:

https://www.huawei.com/en/psirt/vul-response-process

For vulnerability information, enterprise customers can visit the following web page:

https://securitybulletin.huawei.com/enterprise/en/security-advisory

## **Contents**

| 1 Sharing Your Resources |  |
|--------------------------|--|
| 2 Using Shared Resources |  |

## 1 Sharing Your Resources

#### Scenario

RAM helps you securely share resources across accounts. If you have multiple accounts, you can create resources once in one account and use RAM to share those resources with the other accounts.

This section uses sharing FunctionGraph functions as an example to describe how to share resources with other accounts.

#### **Prerequisites**

- 1. If you already have a HUAWEI ID, skip this step. If you do not have a HUAWEI ID:
  - a. Visit the **Huawei Cloud official website** and click **Sign Up** in the upper right corner.
  - Sign up for a HUAWEI ID and enable Huawei Cloud services.
    After your HUAWEI ID is created, you will be redirected to your personal information page.
  - c. Complete real-name authentication by following the instructions in Individual Real-Name Authentication or Enterprise Real-Name Authentication.
- 2. Top up your account.

RAM is a free service. You will not be billed for using RAM-related functions. You only need to pay for the shared resources. For pricing details for each payable cloud service, see **Price Calculator**.

Ensure that your account balance is sufficient to ensure successful resource sharing. For details about account top-up, see **Topping Up an Account** 

#### Procedure

The following procedure focuses on mandatory parameters for creating a resource share. You can retain the default values for other parameters. For more information, see **Creating a Resource Share**.

1. Log in to the **Huawei Cloud management console** as a resource owner (a principal sharing with you).

- 2. Click in the upper left corner and choose Management & Governance > Resource Access Manager. The Resource Access Manager page is displayed.
- 3. Choose **Shared by Me > Resource Shares**.
- 4. Click Create Resource Share in the upper right corner.

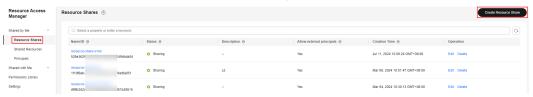

5. On the **Specify Resource Share Details** page, select the FunctionGraph functions to share, and click **Next: Associate Permissions** in the lower right corner of the page.

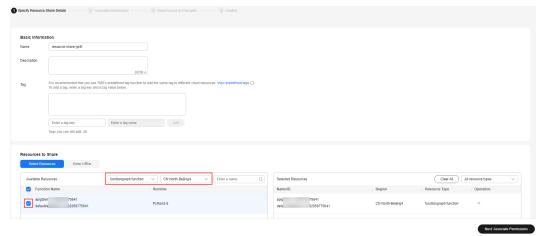

6. On the **Associate Permissions** page, preset permissions are automatically selected for the resources to share. Click **Next: Specify Principals** in the lower right corner of the page.

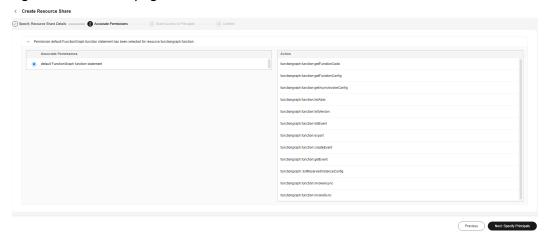

7. On the **Grant Access to Principals** page, set **Principal Type** to Huawei Cloud account ID, enter the account ID, and click **Add**. Then, click **Next: Confirm** in the lower right corner of the page.

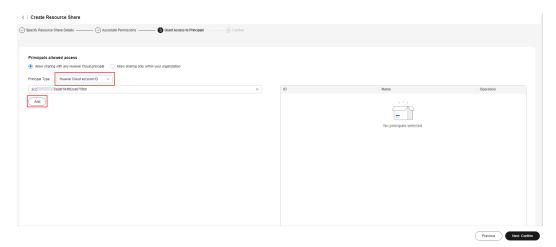

8. Review and confirm the configuration details of your resource share and select I have read and agree to *Privacy Statement* on the Confirm page. Then, click Submit in the lower right corner.

#### **Related Information**

If you use Huawei Cloud **Organizations** to manage your accounts, you can enable sharing with Organizations to share resources more easily. If your account is in an organization, you can share resources either with individual accounts or with all accounts in an organization unit (OU) or in the entire organization without having to enumerate each account.

To share resources within your organization, you first need to use the RAM console to enable Sharing with Organizations. Only the organization administrator can enable or disable Sharing with Organizations. For details, see **Enabling Sharing** with Organizations.

# **2** Using Shared Resources

#### Scenario

When a resource owner shares resources with your account and you accept the sharing invitation, you can access and use the shared resources as if they were your own resources in your own account.

This section describes how to accept a resource sharing invitation and use shared resources.

#### **Prerequisites**

If you already have a HUAWEI ID, skip this step. If you do not have a HUAWEI ID:

- Visit the Huawei Cloud official website and click Sign Up in the upper right corner.
- Sign up for a HUAWEI ID and enable Huawei Cloud services.
  After your HUAWEI ID is created, you will be redirected to your personal information page.
- Complete real-name authentication by following the instructions in Individual Real-Name Authentication or Enterprise Real-Name Authentication.

#### Procedure

When you receive an invitation, you need to accept it so that you can access and use the shared resources. If you are in the same organization as the resource owner (the principal sharing with you), and if Sharing with Organizations is enabled, you are automatically granted access to the shared resources without having to accept the invitation.

- 1. Log in to the **Huawei Cloud management console** as the resource user.
- 2. Click in the upper left corner and choose Management & Governance > Resource Access Manager. The Resource Access Manager page is displayed.
- Choose Shared with Me > Resource Shares.
- 4. On the **Resource Shares To Be Accepted** page, the open invitation is displayed in the list. Click **Accept** in the **Operation** column of the invitation.

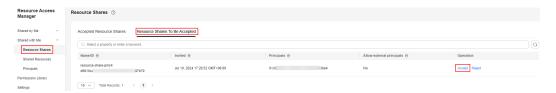

- 5. Click **OK** in the displayed dialog box.
  - After you accept the invitation, you can access and use the shared resources on their respective management consoles.
- 6. Navigate to the FunctionGraph console and choose **Functions** > **Function List** > **Shared Functions**. The functions shared with you are displayed in the list.
- 7. Click the name of a function to view and execute the function.